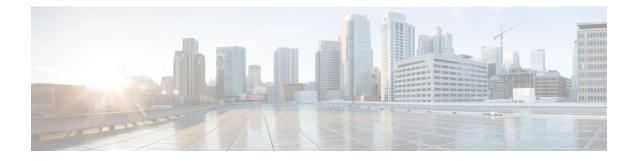

# **User Access, Authentication, and Accounting**

This chapter contains the following sections:

- Access Rights Workflow Dependencies, on page 1
- User Access, Authorization, and Accounting, on page 1
- Login Domains, on page 4
- Configuring a Local User, on page 5
- Configuring a Remote User, on page 8
- Configuring Windows Server 2012 LDAP for APIC Access with Cisco AVPair, on page 13
- Configuring APIC for LDAP Access, on page 15
- Changing the Default Behavior for Remote Users with Missing or Bad Cisco AV Pairs, on page 16
- About Signature-Based Transactions, on page 16
- Accounting, on page 23
- Routed Connectivity to External Networks as a Shared Service Billing and Statistics, on page 24

# **Access Rights Workflow Dependencies**

The Cisco Application Centric Infrastructure (ACI) RBAC rules enable or restrict access to some or all of the fabric. For example, in order to configure a leaf switch for bare metal server access, the logged in administrator must have rights to the infra domain. By default, a tenant administrator does not have rights to the infra domain. In this case, a tenant administrator who plans to use a bare metal server connected to a leaf switch could not complete all the necessary steps to do so. The tenant administrator would have to coordinate with a fabric administrator who has rights to the infra domain. The fabric administrator would set up the switch configuration policies that the tenant administrator would use to deploy an application policy that uses the bare metal server attached to an ACI leaf switch.

# User Access, Authorization, and Accounting

Application Policy Infrastructure Controller (APIC) policies manage the authentication, authorization, and accounting (AAA) functions of the Cisco Application Centric Infrastructure (ACI) fabric. The combination of user privileges, roles, and domains with access rights inheritance enables administrators to configure AAA functions at the managed object level in a granular fashion. These configurations can be implemented using the REST API, the CLI, or the GUI.

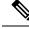

Note

There is a known limitation where you cannot have more than 32 characters for the login domain name. In addition, the combined number of characters for the login domain name and the user name cannot exceed 64 characters.

## **Multiple Tenant Support**

A core Application Policy Infrastructure Controller (APIC) internal data access control system provides multitenant isolation and prevents information privacy from being compromised across tenants. Read/write restrictions prevent any tenant from seeing any other tenant's configuration, statistics, faults, or event data. Unless the administrator assigns permissions to do so, tenants are restricted from reading fabric configuration, policies, statistics, faults, or events.

## **User Access: Roles, Privileges, and Security Domains**

The APIC provides access according to a user's role through role-based access control (RBAC). An Cisco Application Centric Infrastructure (ACI) fabric user is associated with the following:

- A predefined or custom role, which is a set of one or more privileges assigned to a user
- A set of privileges, which determine the managed objects (MOs) to which the user has access
- For each role, a privilege type: no access, read-only, or read-write
- One or more security domain tags that identify the portions of the management information tree (MIT) that a user can access

#### **Roles and Privileges**

A privilege controls access to a particular function within the system. The ACI fabric manages access privileges at the managed object (MO) level. Every object holds a list of the privileges that can read from it and a list of the privileges that can write to it. All objects that correspond to a particular function will have the privilege for that function in its read or write list. Because an object might correspond to additional functions, its lists might contain multiple privileges. When a user is assigned a role that contains a privilege, the user is given read access to the associated objects whose read list specifies read access, and write access to those whose write list specifies write access.

As an example, 'fabric-equipment' is a privilege that controls access to all objects that correspond to equipment in the physical fabric. An object corresponding to equipment in the physical fabric, such as 'eqptBoard,' will have 'fabric-equipment' in its list of privileges. The 'eqptBoard' object allows read-only access for the 'fabric-equipment' privilege. When a user is assigned a role such as 'fabric-admin' that contains the privilege 'fabric-equipment,' the user will have access to those equipment objects, including read-only access to the 'eqptBoard' object.

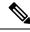

**Note** Some roles contain other roles. For example, '-admin' roles such as tenant-admin, fabric-admin, access-admin are groupings of roles with the same base name. For example, 'access-admin' is a grouping of 'access-connectivity', 'access-equipment', 'access-protocol', and 'access-qos.' Similarly, tenant-admin is a grouping of roles with a 'tenant' base, and fabric-admin is a grouping of roles with a 'fabric' base.

The 'admin' role contains all privileges.

For more details about roles and privileges see APIC Roles and Privileges Matrix.

#### **Security Domains**

A security domain is a tag associated with a certain subtree in the ACI MIT object hierarchy. For example, the default tenant "common" has a domain tag common. Similarly, the special domain tag all includes the entire MIT object tree. An administrator can assign custom domain tags to the MIT object hierarchy. For example, an administrator could assign the "solar" domain tag to the tenant named solar. Within the MIT, only certain objects can be tagged as security domains. For example, a tenant can be tagged as a security domain but objects within a tenant cannot.

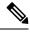

**Note** Security Domain password strength parameters can be configured by creating **Custom Conditions** or by selecting **Any Three Conditions** that are provided.

Creating a user and assigning a role to that user does not enable access rights. It is necessary to also assign the user to one or more security domains. By default, the ACI fabric includes two special pre-created domains:

- All—allows access to the entire MIT
- Infra- allows access to fabric infrastructure objects/subtrees, such as fabric access policies

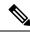

Note

For read operations to the managed objects that a user's credentials do not allow, a "DN/Class Not Found" error is returned, not "DN/Class Unauthorized to read." For write operations to a managed object that a user's credentials do not allow, an HTTP 401 Unauthorized error is returned. In the GUI, actions that a user's credentials do not allow, either they are not presented, or they are grayed out.

A set of predefined managed object classes can be associated with domains. These classes should not have overlapping containment. Examples of classes that support domain association are as follows:

- Layer 2 and Layer 3 network managed objects
- Network profiles (such as physical, Layer 2, Layer 3, management)
- QoS policies

When an object that can be associated with a domain is created, the user must assign domain(s) to the object within the limits of the user's access rights. Domain assignment can be modified at any time.

If a virtual machine management (VMM) domain is tagged as a security domain, the users contained in the security domain can access the correspondingly tagged VMM domain. For example, if a tenant named solar

is tagged with the security domain called sun and a VMM domain is also tagged with the security domain called sun, then users in the solar tenant can access the VMM domain according to their access rights.

# **Login Domains**

A login domain defines the authentication domain for a user. Login domains can be set to the Local, LDAP, RADIUS, TACACS+, DUO, SAML, RSA, or OAuth 2 authentication mechanisms. When accessing the system from REST, the CLI, or the GUI, the APIC enables the user to select the correct authentication domain.

For example, in the REST scenario, the username is prefixed with a string so that the full login username looks as follows:

apic:<domain>\<username>

If accessing the system from the GUI, the APIC offers a drop-down list of domains for the user to select. If no apic: domain is specified, the default authentication domain servers are used to look up the username.

Starting in ACI version 1.0(2x), the login domain fallback of the APIC defaults local. If the default authentication is set to a non-local method and the console authentication method is also set to a non-local method and both non-local methods do not automatically fall back to local authentication, the APIC can still be accessed via local authentication.

To access the APIC fallback local authentication, use the following strings:

- From the GUI, use *apic:fallback*\\username.
- From the REST API, use *apic#fallback\\username*.

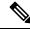

Note

Do not change the fallback login domain. Doing so could result in being locked out of the system.

## **Creating Login Domain Using the GUI**

#### Before you begin

- The ACI fabric is installed, Application Policy Infrastructure Controllers (APICs) are online, and the APIC cluster is formed and healthy.
- The login domain name, realm, and remote server provider group are available to define the authentication domain for the user.

#### Procedure

Step 1

In the APIC, create Login Domain.

- a) On the menu bar, choose Admin > Authentication > AAA > Policy tab.
- b) In the Properties pane, click the Actions icon > Create Login Domain. You can also create a login domain by clicking + displayed against Login Domains.
- c) In the Create Login Domain pane, specify the following:

- · The user configured domain name.
- Description of the login domain.
- The realm to verify the identity of an entity (person or device) accessing the fabric devices. The options available in the **Realm** drop-down list are discussed here:
- 1. For Release 4.2(x) and earlier, choose a security method from Local, LDAP, RADIUS, TACACS+, RSA, or SAML for processing authentication requests.
- **2.** For Release 5.0(x) and later, choose a security method from DUO Proxy LDAP, DUO Proxy Radius, LDAP, RADIUS, TACACS+, RSA, SAML, OAuth 2, or Local for processing authentication requests.
  - **Note** If LDAP, RADIUS, or TACACS+ is specified as the default security method and the associated provider group specified in this dialog is not available to provide authentication during a user login, fallback local authentication is not executed by the APIC server unless is specifically configured to do so.
- A RADIUS provider group for a group of remote servers supporting the RADIUS protocol for authentication.
- A TACACS+ provider group for a group of remote servers supporting the TACACS+ protocol for authentication.
- An LDAP provider group for a group of remote servers supporting the LDAP protocol for authentication.
- A RSA provider group for a group of remote servers supporting the RSA protocol for authentication.
- A SAML provider group for a group of remote servers supporting the SAML protocol for authentication.
- An OAuth 2 provider group for a group of remote servers supporting the OAuth 2 protocol for authentication.
- Step 2 Click Submit.

# **Configuring a Local User**

In the initial configuration script, the admin account is configured and the admin is the only user when the system starts. The APIC supports a granular, role-based access control system where user accounts can be created with various roles including non-admin users with fewer privileges.

## **Configuring a Local User Using the GUI**

### Before you begin

• The ACI fabric is installed, APIC controllers are online, and the APIC cluster is formed and healthy.

- As appropriate, the security domain(s) that the user will access are defined. For example, if the new user account will be restricted to accessing a tenant, the tenant domain is tagged accordingly.
- An APIC user account is available that will enable the following:
  - Creating the TACACS+ provider.
  - Creating the local user account in the target security domain(s). If the target domain is all, the login account used to create the new local user must be a fabric-wide administrator that has access to all. If the target domain is a tenant, the login account used to create the new local user must be a tenant administrator that has full read write access rights to the target tenant domain.

#### Procedure

| Step 1<br>Step 2 | On the menu bar, choose <b>Admin</b> > <b>AAA</b> .<br>In the <b>Navigation</b> pane, click <b>Users</b> . |
|------------------|----------------------------------------------------------------------------------------------------|
|                  | In the Work pane, verify that you are in the Local Users tab.                                              |
| Step 3           | In the Work pane, click the task icon drop-down list and select Create Local User.                         |
| Step 4           | In the <b>STEP 1 &gt; User Identity</b> dialog box, perform the following actions:                         |

a) In the **Login ID** field, add an ID.

The login ID must meet the following guidelines:

- Must be unique within APIC.
- Must begin with a letter.
- Can contain between 1 and 32 characters.
- Can include alphanumeric characters, underscores, dashes, and dots.

After creating a user account, you cannot change the login ID. You must delete the user account and create a new one.

b) In the **Password** field, enter the password.

At the time a user sets their password, the APIC validates it against the following criteria:

- Minimum password length is 8 characters.
- Maximum password length is 64 characters.
- Has fewer than three consecutive repeated characters.
- Must have characters from at least three of the following characters types: lowercase, uppercase, digit, symbol.
- Does not use easily guessed passwords.
- Cannot be the username or the reverse of the username.
- Cannot be any variation of cisco, isco or any permutation of these characters or variants obtained by changing the capitalization of letters therein.

- c) In the **Confirm Password** field, confirm the password.
- d) (Optional) For Certificate based authentication, in the User Certificate Attribute field, enter the user identity from the authentication certificate.
- e) Click Next.
- **Step 5** You can activate or deactivate the user account by using the **Account Status** control, and you can set an expiration date by using the **Account Expires** control.
- Step 6 In the STEP 2 > Security dialog box, under Security Domain, choose the desired security domain for the user, and click Next.
- **Step 7** In the **STEP 3 > Roles** dialog box, perform the following actions:
  - a) Click the + to associate the user with a domain.
  - b) From the drop-down lists, choose a Role Name and a Role Privilege Type for the user.
  - c) click Update

You can provide read-only or read/write privileges.

Step 8 click Finish

## **Configuring SSH Public Key Authentication Using the GUI**

### Before you begin

- Create a local user account in the target security domain(s). If the target domain is all, the login account used to create the new local user must be a fabric-wide administrator that has access to all. If the target domain is a tenant, the login account used to create the new local user must be a tenant administrator that has full read write access rights to the target tenant domain.
- Generate a public key using the Unix command ssh-keygen.

The default login domain must be set to local

### Procedure

- **Step 1** On the menu bar, choose **ADMIN** > **Users** and confirm you are in the **Local Users** tab.
- **Step 2** In the **Navigation** pane, click the name of the user that you previously created.
- **Step 3** In the **Work** pane, expand the **SSH Keys** table, and insert the following information:
  - a) In the Name field, enter a name for the key.
  - b) In the **Key** field, insert the public key previously created. Click **Update**.
    - **Note** To create the SSH Private Key File for downloading to a remote location then in the menu bar, expand **Firmware** > **Download Tasks**.

# **Configuring a Remote User**

Instead of configuring local users, you can point the APIC at the centralized enterprise credential datacenter. The APIC supports Lightweight Directory Access Protocol (LDAP), active directory, RADIUS, and TACACS+.

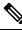

```
Note
```

When an APIC is in minority (disconnected from the cluster), remote logins can fail because the ACI is a distributed system and the user information is distributed across APICS. Local logins, however, continue to work because they are local to the APIC.

Starting with the 3.1(1) release, **Server Monitoring** can be configured through RADIUS, TACACS+, LDAP, and RSA to determine whether the respective AAA servers are alive or not. Server monitoring feature uses the respective protocol login to check for server aliveness. For example, a LDAP server will use Idap login and a Radius server will use radius login with server monitoring to determine server aliveness.

To configure a remote user authenticated through an external authentication provider, you must meet the following prerequisites:

- The DNS configuration should have already been resolved with the hostname of the RADIUS server.
- You must configure the management subnet.

## AV Pair on the External Authentication Server

The Cisco APIC requires that an administrator configure a Cisco AV Pair on an external authentication server. The Cisco AV pair specifies the APIC required RBAC roles and privileges for the user. The Cisco AV Pair format is the same for RADIUS, LDAP, or TACACS+.

To configure a Cisco AV Pair on an external authentication server, an administrator adds a Cisco AV pair to the existing user record. The Cisco AV pair format is as follows:

```
shell:domains =
domainA/writeRole1|writeRole2|writeRole3/readRole1|readRole2,
domainB/writeRole1|writeRole2|writeRole3/readRole1|readRole2
shell:domains =
domainA/writeRole1|writeRole2|writeRole3/readRole1|readRole2,
domainB/writeRole1|writeRole2|writeRole3/readRole1|readRole2(16003)
```

Starting with Cisco APIC release 2.1, if no UNIX ID is provided in AV Pair, the APIC allocates the unique UNIX user ID internally.

Note

e The APIC Cisco AV-pair format is compatible and can co-exist with other Cisco AV-pair formats. APIC will pick up the first matching AV-pair from all the AV-pairs.

Starting with release 3.1(x), the AV Pair shell:domains=all//admin allows you to assign Read-only privileges to users and provide them access to the switches and run commands.

The APIC supports the following regexes:

```
shell:domains\\s*[=:]\\s*((\\S+?/\\S*?)(,\\S+?/\\S*?){0,31})(\\(\\d+\\))$
shell:domains\\s*[=:]\\s*((\\S+?/\\S*?)(,\\S+?/\\S*?){0,31})$
```

#### **Examples:**

• Example 1: A Cisco AV Pair that contains a single Security domain with only writeRoles:

```
shell:domains=domainA/writeRole1|writeRole2/
```

• Example 2: A Cisco AV Pair that contains a single Security domain with only readRoles:

shell:domains=domainA//readRole1|readRole2

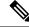

**Note** The "/" character is a separator between writeRoles and readRoles per Security domain and is required even if only one type of role is to be used.

The Cisco AVpair string is case sensitive. Although a fault may not be seen, using mismatching cases for the domain name or roles could lead to unexpected privileges being given.

An example configuration for an open RADIUS server (/etc/raddb/users) is as follows:

```
aaa-network-admin Cleartext-Password := "<password>"
Cisco-avpair = "shell:domains = all/aaa/read-all(16001)"
```

## Configuring an AV Pair on the External Authentication Server

The numerical value within the parentheses in the attribute/value (AV) pair string is used as the UNIX user ID of the user who is logged in using Secure Shell (SSH) or Telnet.

#### Procedure

Configure an AV pair on the external authentication server.

The Cisco AV pair definition is as follows (Cisco supports AV pairs with and without UNIX user IDs specified):

#### Example:

```
shell:domains =
domainA/writeRole1|writeRole2|writeRole3/readRole1|readRole2,domainB/writeRole1|writeRole2|writeRole3/readRole1|readRole2
shell:domainA/writeRole1|writeRole2|writeRole3/readRole1|readRole2,domainB/writeRole1|writeRole2|writeRole3/readRole1|readRole2(8101)
These are the boost regexes supported by APIC:
uid_regex("shell:domains\\s*[=:]\\s*((\\S+?/\\S*?)\(,\\S+?/\\S*?)\(0,31))(\\(\\d+\\))$");
regex("shell:domains\\s*[=:]\\s*((\\S+?/\\S*?)(,\\S+?/\\S*?)(0,31))(\\(\\d+\\))$");
```

#### The following is an example:

shell:domains = coke/tenant-admin/read-all,pepsi//read-all(16001)

## **Configuring APIC for TACACS+ Access**

#### Before you begin

- The Cisco Application Centric Infrastructure (ACI) fabric is installed, Application Policy Infrastructure Controllers (APICs) are online, and the APIC cluster is formed and healthy.
- The TACACS+ server host name or IP address, port, and key are available.
- The APIC management endpoint group is available.

#### Procedure

**Step 1** In the APIC, create the **TACACS+ Provider**.

- a) On the menu bar, choose Admin > Authentication > TACACS tab.
- b) Click the Actions icon > Create TACACS+ Provider.
- c) In the displayed pop-up window, specify the TACACS+ host name (or IP address), description, port, authorization protocol, key, timeout, retries, management endpoint group, and select if server monitoring needs to be enabled or not.
  - **Note** If the APIC is configured for in-band management connectivity, out-of-band management does not work for authentication. With the APIC release2.1(1x), you can set a global toggle between In-band and out-of-band as the default management connectivity between the APIC server and other external management devices.

For toggling in-band or out-of-band management in the APIC GUI:

- Prior to Release 2.2(1x): In the Navigation pane, choose Fabric > Fabric Policies > Global Policies > Connectivity Preferences. In the Work Pane select either inband or ooband.
- For Release 2.2(x) and 2.3(x): In the Navigation pane, choose Fabric > Fabric Policies > Global Policies > APIC Connectivity Preferences. In the Work Pane select either inband or ooband.
- For Release 3.0(1x) or later: In the Navigation pane, choose System > System Settings > APIC Connectivity Preferences. In the Work Pane select either inband or ooband.

**Step 2** Create the **Login Domain** for TACACS+.

For the detailed procedure, see Creating Login Domain Using the GUI, on page 4.

### What to do next

This completes the APIC TACACS+ configuration steps. Next, if a RAIDUS server will also be used, configure the APIC for RADIUS. If only a TACACS+ server will be used, go to the ACS server configuration topic below.

# **Configuring APIC for RADIUS Access**

#### Before you begin

- The ACI fabric is installed, Application Policy Infrastructure Controllers (APICs) are online, and the APIC cluster is formed and healthy.
- The RADIUS server host name or IP address, port, authorization protocol, and key are available.
- The APIC management endpoint group is available.

### Procedure

**Step 1** In the APIC, create the RADIUS provider.

- a) On the menu bar, choose Admin > Authentication > RADIUS tab.
- b) Click the Actions icon > Create RADIUS Provider.
- c) In the displayed pop-up window, specify the RADIUS host name (or IP address), description, port, protocol, key, timeout, retries, management endpoint group, and select if server monitoring needs to be enabled or not.
  - **Note** If the APIC is configured for in-band management connectivity, out-of-band management does not work for authentication. With the APIC release2.1(1x), you can set a global toggle between In-band and out-of-band as the default management connectivity between the APIC server and other external management devices.

For toggling in-band or out-of-band management in the APIC GUI:

- Prior to Release 2.2(1x): In the Navigation pane, choose Fabric > Fabric Policies > Global Policies > Connectivity Preferences. In the Work Pane select either inband or ooband.
- For Release 2.2(x) and 2.3(x): In the Navigation pane, choose Fabric > Fabric Policies > Global Policies > APIC Connectivity Preferences. In the Work Pane select either inband or ooband.
- For Release 3.0(1x) or later: In the Navigation pane, choose System > System Settings > APIC Connectivity Preferences. In the Work Pane select either inband or ooband.

### **Step 2** Create the **Login Domain** for TACACS+.

For the detailed procedure, see Creating Login Domain Using the GUI, on page 4.

### What to do next

This completes the APIC RADIUS configuration steps. Next, configure the RADIUS server.

# Configuring a Cisco Secure Access Control Server for RADIUS and TACACS+ Access to the APIC

#### Before you begin

• The Cisco Secure Access Control Server (ACS) version 5.5 is installed and online.

| 111 |
|-----|
|     |
|     |

- **Note** ACS v5.5 was used to document these steps. Other versions of ACS might support this task but the GUI procedures might vary accordingly.
  - The Cisco Application Policy Infrastructure Controller (Cisco APIC) RADIUS or TACACS+ keys are available (or keys for both if both will be configured).
  - The APICs are installed and online; the APIC cluster is formed and healthy.
  - The RADIUS or TACACS+ port, authorization protocol, and key are available.

#### Procedure

**Step 1** Log in to the ACS server to configure the APIC as a client.

- a) Navigate to Network Resources > Network Devices Groups > Network Devices and AAA Clients.
- b) Specify the client name, the APIC in-band IP address, select the TACACS+ or RADIUS (or both) authentication options.

**Note** If the only RADIUS or TACACS+ authentication is needed, select only the needed option.

c) Specify the authentication details such as Shared Secret (key), and port as appropriate for the authentication option(s).

**Note** The **Shared Secret**(s) must match the APIC **Provider** key(s).

- **Step 2** Create the Identity Group.
  - a) Navigate to Users and Identity Stores > Internal Groups option.
  - b) Specify the Name, and Parent Group as appropriate.
- **Step 3** Map users to the Identity Group.
  - a) In the **Navigation** pane, click the **Users and Identity Stores** > **Internal Identity Stores** > **Users** option.
  - b) Specify the user Name, and Identity Group as appropriate.
- **Step 4** Create the Policy Element.
  - a) Navigate to the Policy Elements option.
  - b) For RADIUS, specify the Authorization and Permissions > Network Access > Authorization Profiles Name. For TACACS+, specify the Authorization and Permissions > Device Administration > Shell Profile Name as appropriate.
  - c) For RADIUS, specify the Attribute as cisco-av-pair, Type as string, and the Value as shell:domains = <domain>/<role>/, <domain>// role as appropriate. For TACACS+,

specify the Attribute as cisco-av-pair, Requirement as Mandatory, and the Value as shell:domains = <domain>/<role>/,<domain>// role as appropriate.

The syntax of the Value field determines whether write privileges are granted:

- For read/write privileges, the syntax is shell:domains = <domain>/<role>/.
- For read-only privileges, the syntax is shell:domains = <domain>// <role>.

For example, if the *cisco-av-pair* has a value of shell:domains = solar/admin/, common// read-all, then solar is the security domain, admin is the role that gives write privileges to this user in the security domain called solar, common is the tenant common, and read-all is the role with read privileges that gives this user read privileges to all of the tenant common.

- **Step 5** Create a service selection rule.
  - a) For RADIUS, create a service selection rule to associate the Identity Group with the Policy Element by navigating to Access Policies > Default Device Network Access Identity > Authorization and specifying the rule Name, Status, and Conditions as appropriate, and Add the Internal Users:UserIdentityGroup in ALL Groups:<identity group name>.
  - b) For TACACS+, create a service selection rule to associate the Identity Group with the Shell Profile by navigating to Access Policies > Default Device Admin Identity > Authorization. Specify the rule Name, Conditions, and Select the Shell Profile as appropriate.

#### What to do next

Use the newly created RADIUS and TACACS+ users to log in to the APIC. Verify that the users have access to the correct APIC security domain according to the assigned RBAC roles and privileges. The users should not have access to items that have not been explicitly permitted. Read and write access rights should match those configured for that user.

# Configuring Windows Server 2012 LDAP for APIC Access with Cisco AVPair

#### Before you begin

- First, configure the LDAP server, then configure the Cisco Application Policy Infrastructure Controller (Cisco APIC) for LDAP access.
- The Microsoft Windows Server 2012 is installed and online.
- The Microsoft Windows Server 2012 Server Manager ADSI Edit tool is installed. To install ADSI Edit, follow the instructions in the Windows Server 2012 Server Manager help.
- CiscoAVPair attribute specifications: Common Name = CiscoAVPair, LDAP Display Name = CiscoAVPair, Unique X500 Object ID = 1.3.6.1.4.1.9.22.1, Description = CiscoAVPair, Syntax = Case Sensitive String.

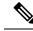

**Note** For LDAP configurations, best practice is to use **CiscoAVPair** as the attribute string. If customer faces the issue using Object ID 1.3.6.1.4.1.9.22.1, an additional Object ID 1.3.6.1.4.1.9.2742.1-5 can also be used in the LDAP server.

- A Microsoft Windows Server 2012 user account is available that will enable the following:
  - Running ADSI Edit to add the CiscoAVPair attribute to the Active Directory (AD) Schema.
  - Configuring an Active Directory LDAP user to have CiscoAVPair attribute permissions.
- Port 636 is required for configuring LDAP integration with SSL/TLS.

### Procedure

**Step 1** Log in to an Active Directory (AD) server as a domain administrator.

- **Step 2** Add the CiscoAVPair attribute to the AD schema.
  - a) Navigate to Start > Run, type mmc and press Enter. The Microsoft Management Console (MMC) opens.
  - b) Navigate to File > Add/Remove Sanp-in > Add.
  - c) In the Add Standalonee Snap-in dialog box, select the Active Directory Schema and click Add. The MMC Console opens.
  - Right-click the Attributes folder, select the Create Attribute option. The Create New Attribute dialog box opens.
  - e) Enter CiscoAVPair for the Common Name, CiscoAVPair for the LDAP Display Name, 1.3.6.1.4.1.9.22.1 for the Unique X500 Object ID, and select Case Sensitive String for the Syntax.
  - f) Click **OK** to save the attribute.
- Step 3 Update the User Properties class to include the CiscoAVPair attribute.
  - a) In the MMC **Console**, expand the **Classes** folder, right-click the **user** class, and choose **Properties**. The **user Properties** dialog box opens.
  - b) Click the Attributes tab, and click Add to open the Select Schema Object window.
  - c) In the Select a schema object: list, choose CiscoAVPair, and click Apply.
  - d) In the MMC Console, right-click the Active Directory Schema, and select Reload the Schema.
- **Step 4** Configure the **CiscoAVPair** attribute permissions.

Now that the LDAP includes the **CiscoAVPair** attributes, LDAP users need to be granted Cisco APIC permission by assigning them Cisco APIC RBAC roles.

- a) In the ADSI Edit dialog box, locate a user who needs access to the Cisco APIC.
- b) Right-click on the user name, and choose Properties. The <user> Properties dialog box opens.
- c) Click the Attribute Editor tab, select the *CiscoAVPair* attribute, and enter the *Value* as shell:domains = <domain>/<role>/,<domain>// role.

For example, if the *CiscoAVPair* has a value of shell:domains = solar/admin/, common// read-all(16001), then solar is the security domain, admin is the role for this user that gives write

privileges to this user in the security domain called solar, common is the Cisco Application Centric Infrastructure (Cisco ACI) tenant common, and read-all(16001) is the role with read privileges that gives this user read privileges to all of the Cisco ACI tenant common.

d) Click **OK** to save the changes and close the **<user> Properties** dialog box.

The LDAP server is configured to access the Cisco APIC.

### What to do next

Configure the Cisco APIC for LDAP access.

# **Configuring APIC for LDAP Access**

### Before you begin

- The Cisco Application Centric Infrastructure (ACI) fabric is installed, Application Policy Infrastructure Controllers (APICs) are online, and the APIC cluster is formed and healthy.
- The LDAP server host name or IP address, port, bind DN, Base DN, and password are available.
- The APIC management endpoint group is available.

### Procedure

**Step 1** In the APIC, configure the LDAP Provider.

- a) On the menu bar, choose Admin > Authentication > LDAP > Providers tab.
- b) Click the Actions icon > Create LDAP Provider.
- c) In the displayed pop-up window, specify the LDAP host name (or IP address), port, bind DN, base DN, password, attribute, retries, timeout, SSL certificate validation level, filter type, management endpoint group, and select if server monitoring needs to be enabled or not.

The bind DN is the string that the APIC uses to log in to the LDAP server. The APIC uses this account to validate the remote user attempting to log in. The base DN is the container name and path in the LDAP server where the APIC searches for the remote user account. This is where the password is validated. Filter is used to locate the attribute that the APIC requests to use for the *cisco-av-pair*. This contains the user authorization and assigned RBAC roles for use on the APIC. The APIC requests the attribute from the LDAP server.

- Attribute field—Enter one of the following:
  - For LDAP server configurations with a Cisco AVPair, enter CiscoAVPair.
  - For LDAP server configurations with an LDAP group map, enter memberOf.
- If the APIC is configured for in-band management connectivity, choosing an out-of-band management endpoint group for LDAP access does not take effect. Alternatively, an out-of-band over an in-band management endpoint group can connect a LDAP server, but requires configuring a static route for the LDAP server. The sample configuration procedures in this document use an APIC in-band management endpoint group.

Step 2Create the Login Domain for LDAP.For the detailed procedure, see Creating Login Domain Using the GUI, on page 4.

#### What to do next

This completes the APIC LDAP configuration steps. Next, test the APIC LDAP login access.

# Changing the Default Behavior for Remote Users with Missing or Bad Cisco AV Pairs

#### Procedure

| Step 1 | On the menu bar, choose $\mathbf{Admin} > \mathbf{Authentication} > \mathbf{AAA} > \mathbf{Policy}$ tab.                                                                                                    |
|--------|----------------------------------------------------------------------------------------------------|
| Step 2 | From the Remote user login policy drop-down list, choose Assign Default Role.                                                                                                    |
|        | The default value is <b>No Login</b> . The <b>Assign Default Role</b> option assigns the minimal read-only privileges to users that have missing or bad Cisco AV Pairs. Bad AV Pairs are those AV Pairs that fail the parsing rules. |

# **About Signature-Based Transactions**

The APIC controllers in a Cisco ACI fabric offer different methods to authenticate users.

The primary authentication method uses a username and password and the APIC REST API returns an authentication token that can be used for future access to the APIC. This may be considered insecure in a situation where HTTPS is not available or enabled.

Another form of authentication that is offered utilizes a signature that is calculated for every transaction. The calculation of that signature uses a private key that must be kept secret in a secure location. When the APIC receives a request with a signature rather than a token, the APIC utilizes an X.509 certificate to verify the signature. In signature-based authentication, every transaction to the APIC must have a newly calculated signature. This is not a task that a user should do manually for each transaction. Ideally this function should be utilized by a script or an application that communicates with the APIC. This method is the most secure as it requires an attacker to crack the RSA/DSA key to forge or impersonate the user credentials.

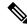

Note Additionally, you must use HTTPS to prevent replay attacks.

Before you can use X.509 certificate-based signatures for authentication, verify that the following pre-requisite tasks are completed:

- 1. Create an X.509 certificate and private key using OpenSSL or a similar tool.
- 2. Create a local user on the APIC. (If a local user is already available, this task is optional).
- 3. Add the X.509 certificate to the local user on the APIC.

## **Guidelines and Limitations**

Follow these guidelines and limitations:

- Local users are supported. Remote AAA users are not supported.
- The APIC GUI does not support the certificate authentication method.
- WebSockets and eventchannels do not work for X.509 requests.
- Certificates signed by a third party are not supported. Use a self-signed certificate.

## Generating an X.509 Certificate and a Private Key

#### Procedure

**Step 1** Enter an OpenSSL command to generate an X.509 certificate and private key.

#### Example:

\$ openssl req -new -newkey rsa:1024 -days 36500 -nodes -x509 -keyout userabc.key -out userabc.crt -subj '/CN=User ABC/O=Cisco Systems/C=US' Note

- Once the X.509 certificate is generated, it will be added to the users profile on the APIC, and it is used to verify signatures. The private key is used by the client to generate the signatures.
  - The certificate contains a public key but not the private key. The public key is the primary information used by the APIC to verify the calculated signature. The private key is never stored on the APIC. You must keep it secret.
- **Step 2** Display the fields in the certificate using OpenSSL.

#### Example:

```
$ openss1 x509 -text -in userabc.crt
       Certificate:
           Data:
                Version: 3 (0x2)
                Serial Number:
                   c4:27:6c:4d:69:7c:d2:b6
                Signature Algorithm: shalWithRSAEncryption
                Issuer: CN=User ABC, O=Cisco Systems, C=US
                Validity
                    Not Before: Jan 12 16:36:14 2015 GMT
                    Not After : Dec 19 16:36:14 2114 GMT
                Subject: CN=User ABC, O=Cisco Systems, C=US
                Subject Public Key Info:
                    Public Key Algorithm: rsaEncryption
                    RSA Public Key: (1024 bit)
                        Modulus (1024 bit):
                            00:92:35:12:cd:2b:78:ef:9d:ca:0e:11:77:77:3a:
                            99:d3:25:42:94:b5:3e:8a:32:55:ce:e9:21:2a:ff:
                            e0:e4:22:58:6d:40:98:b1:0d:42:21:db:cd:44:26:
                            50:77:e5:fa:b6:10:57:d1:ec:95:e9:86:d7:3c:99:
                            ce:c4:7f:61:1d:3c:9e:ae:d8:88:be:80:a0:4a:90:
                            d2:22:e9:1b:25:27:cd:7d:f3:a5:8f:cf:16:a8:e1:
                            3a:3f:68:0b:9c:7c:cb:70:b9:c7:3f:e8:db:85:d8:
                            98:f6:e3:70:4e:47:e2:59:03:49:01:83:8e:50:4a:
                            5f:bc:35:d2:b1:07:be:ec:e1
                        Exponent: 65537 (0x10001)
                X509v3 extensions:
                    X509v3 Subject Key Identifier:
                        OB:E4:11:C7:23:46:10:4F:D1:10:4C:C1:58:C2:1E:18:E8:6D:85:34
                    X509v3 Authority Key Identifier:
                        keyid:0B:E4:11:C7:23:46:10:4F:D1:10:4C:C1:58:C2:1E:18:E8:6D:85:34
                        DirName:/CN=User ABC/O=Cisco Systems/C=US
                        serial:C4:27:6C:4D:69:7C:D2:B6
                    X509v3 Basic Constraints:
                        CA:TRUE
            Signature Algorithm: shalWithRSAEncryption
                8f:c4:9f:84:06:30:59:0c:d2:8a:09:96:a2:69:3d:cf:ef:79:
                91:ea:cd:ae:80:16:df:16:31:3b:69:89:f7:5a:24:1f:fd:9f:
                d1:d9:b2:02:41:01:b9:e9:8d:da:a8:4c:1e:e5:9b:3e:1d:65:
                84:ff:e8:ad:55:3e:90:a0:a2:fb:3e:3e:ef:c2:11:3d:1b:e6:
                f4:5e:d2:92:e8:24:61:43:59:ec:ea:d2:bb:c9:9a:7a:04:91:
                8e:91:bb:9d:33:d4:28:b5:13:ce:dc:fe:c3:e5:33:97:5d:37:
                cc:5f:ad:af:5a:aa:f4:a3:a8:50:66:7d:f4:fb:78:72:9d:56:
                91:2c
        [snip]
```

# **Configuring a Local User**

## **Creating a Local User and Adding a User Certificate Using the GUI**

### Procedure

| Step 1<br>Step 2<br>Step 3 | On the menu bar, choose <b>ADMIN</b> > <b>AAA</b> .<br>In the <b>Navigation</b> pane, click <b>Users</b> and <b>Local Users</b> in the <b>Work</b> pane.<br>In the <b>Work</b> pane, verify that you in the <b>Local Users</b> tab.<br>The admin user is present by default                                                                                                    |
|----------------------------|----------------------------------------------------------------------------------------------------|
| Step 4<br>Step 5<br>Step 6 | In the <b>Work</b> pane, click on task icon drop-down list and select <b>Create Local User</b> .<br>In the <b>Security</b> dialog box, choose the desired security domain for the user, and click <b>Next</b> .<br>In the <b>Roles</b> dialog box, click the radio buttons to choose the roles for your user, and click <b>Next</b> .<br>You can provide read-only or read/write privileges.                                                           |
| Step 7                     | <ul> <li>In the User Identity dialog box, perform the following actions:</li> <li>a) In the Login ID field, add an ID.</li> <li>b) In the Password field, enter the password.</li> <li>c) In the Confirm Password field, confirm the password.</li> <li>d) (Optional) For Certificate based authentication, in the User Certificate Attribute field, enter the user identity from the authentication certificate.</li> <li>e) Click Finish.</li> </ul> |
| Step 8                     | In the <b>Navigation</b> pane, click the name of the user that you created. In the <b>Work</b> pane, expand the + sign next to your user in the <b>Security Domains</b> area.<br>The access privileges for your user are displayed.                                                                                                    |
| Step 9                     | <ul> <li>In the Work pane, in the User Certificates area, click the user certificates + sign, and in the Create X509 Certificate dialog box, perform the following actions:</li> <li>a) In the Name field, enter a certificate name.</li> <li>b) In the Data field, enter the user certificate details.</li> <li>c) Click Submit.</li> <li>The X509 certificate is created for the local user.</li> </ul>                                              |

## **Creating a Local User Using Python SDK**

## Procedure

Create a local user.

### Example:

```
#!/usr/bin/env python
from cobra.model.pol import Uni as PolUni
```

```
from cobra.model.aaa import UserEp as AaaUserEp
from cobra.model.aaa import User as AaaUser
from cobra.model.aaa import UserCert as AaaUserCert
from cobra.model.aaa import UserDomain as AaaUserDomain
from cobra.model.aaa import UserRole as AaaUserRole
from cobra.mit.access import MoDirectory
from cobra.mit.session import LoginSession
from cobra.internal.codec.jsoncodec import toJSONStr
APIC = 'http://10.10.10.1'
username = 'admin'
password = 'p@$$w0rd'
session = LoginSession(APIC, username, password)
modir = MoDirectory(session)
modir.login()
def readFile(fileName=None, mode="r"):
   if fileName is None:
     return ""
   fileData = ""
   with open(fileName, mode) as aFile:
      fileData = aFile.read()
   return fileData
# Use a dictionary to define the domain and a list of tuples to define
# our aaaUserRoles (roleName, privType)
# This can further be abstracted by doing a query to get the valid
# roles, that is what the GUI does
userRoles = {'all': [
               ('aaa', 'writePriv'),
               ('access-admin', 'writePriv'),
               ('admin', 'writePriv'),
               ('fabric-admin', 'writePriv'),
               ('nw-svc-admin', 'writePriv'),
               ('ops', 'writePriv'),
               ('read-all', 'writePriv'),
               ('tenant-admin', 'writePriv'),
               ('tenant-ext-admin', 'writePriv'),
               ('vmm-admin', 'writePriv'),
           ],
}
uni = PolUni('') # '' is the Dn string for topRoot
aaaUserEp = AaaUserEp(uni)
aaaUser = AaaUser(aaaUserEp, 'userabc', firstName='Adam',
                  email='userabc@cisco.com')
aaaUser.lastName = 'BC'
aaaUser.phone = '555-111-2222'
aaaUserCert = AaaUserCert(aaaUser, 'userabc.crt')
aaaUserCert.data = readFile("/tmp/userabc.crt")
# Now add each aaaUserRole to the aaaUserDomains which are added to the
# aaaUserCert
for domain, roles in userRoles.items():
   aaaUserDomain = AaaUserDomain(aaaUser, domain)
   for roleName, privType in roles:
       aaaUserRole = AaaUserRole(aaaUserDomain, roleName,
                                 privType=privType)
print toJSONStr(aaaUser, prettyPrint=True)
cr = ConfigRequest()
cr.addMo(aaaUser)
```

```
modir.commit(cr)
# End of Script to create a user
```

## Using a Private Key to Calculate a Signature

#### Before you begin

You must have the following information available:

- HTTP method GET, POST, DELETE
- REST API URI being requested, including any query options
- For POST requests, the actual payload being sent to the APIC
- The private key used to generate the X.509 certificate for the user
- The distinguished name for the user X.509 certificate on the APIC

#### Procedure

Step 1 Concatenate the HTTP method, REST API URI, and payload together in this order and save them to a file.

This concatenated data must be saved to a file for OpenSSL to calculate the signature. In this example, we use a filename of payload.txt. Remember that the private key is in a file called userabc.key.

#### Example:

GET example:

GET http://10.10.10.1/api/class/fvTenant.json?rsp-subtree=children

#### POST example:

```
POST http://10.10.1/api/mo/tn-test.json{"fvTenant": {"attributes": {"status": "deleted",
    "name": "test"}}}
```

**Step 2** Verify that the payload.txt file contains the correct information.

For example, using the GET example shown in the previous step:

GET http://10.10.10.1/api/class/fvTenant.json?rsp-subtree=children

Your payload.txt file should contain only the following information:

GET/api/class/fvTenant.json?rsp-subtree=children

**Step 3** Verify that you didn't inadvertently create a new line when you created the payload file.

Example:

# cat -e payload.txt

Determine if there is a \$ symbol at the end of the output, similar to the following:

GET/api/class/fvTenant.json?rsp=subtree=children\$

If so, then that means that a new line was created when you created the payload file. To prevent creating a new line when generating the payload file, use a command similar to the following:

echo -n "GET/api/class/fvTenant.json?rsp-subtree=children" >payload.txt

**Step 4** Calculate a signature using the private key and the payload file using OpenSSL.

#### Example:

openssl dgst -sha256 -sign userabc.key payload.txt > payload sig.bin

The resulting file has the signature printed on multiple lines.

**Step 5** Convert the signature to base64 format:

#### Example:

openssl base64 -A -in payload sig.bin -out payload sig.base64

**Step 6** Strip the signature of the new lines using Bash.

#### Example:

```
$ tr -d '\n' < payload_sig.base64
P+OTqK0CeAZjl7+Gute2R1Ww80GgtzE0wsLlx8fIXX14V79Z17
Ou8IdJH9CB4W6CEvdICXqkv3KaQszCIC0+Bn07o3qF//BsIplZmYChD6gCX3f7q
IcjGX+R6HAqGeK7k97cNhXlWEoobFPe/oajtPjOu3tdOjhf/9ujG6Jv6Ro=</pre>
```

- **Note** This is the signature that will be sent to the APIC for this specific request. Other requests will require to have their own signatures calculated.
- **Step 7** Place the signature inside a string to enable the APIC to verify the signature against the payload.

This complete signature is sent to the APIC as a cookie in the header of the request.

#### Example:

```
APIC-Request-Signature=P+OTqK0CeAZjl7+Gute2R1Ww8OGgtzE0wsLlx8f
IXX14V79Z170u8IdJH9CB4W6CEvdICXqkv3KaQszCIC0+Bn07o3qF//BsIplZmYChD6gCX3f
7qIcjGX+R6HAqGeK7k97cNhXlWEoobFPe/oajtPjOu3tdOjhf/9ujG6Jv6Ro=;
APIC-Certificate-Algorithm=v1.0; APIC-Certificate-Fingerprint=fingerprint;
APIC-Certificate-DN=uni/userext/user-userabc/usercert-userabc.crt
```

- **Note** The DN used here must match the DN of the user certified object containing the x509 certificate in the next step.
- **Step 8** Use the CertSession class in the Python SDK to communicate with an APIC using signatures.

The following script is an example of how to use the CertSession class in the ACI Python SDK to make requests to an APIC using signatures.

#### Example:

```
#!/usr/bin/env python
# It is assumed the user has the X.509 certificate already added to
# their local user configuration on the APIC
from cobra.mit.session import CertSession
from cobra.mit.access import MoDirectory

def readFile(fileName=None, mode="r"):
    if fileName is None:
        return ""
    fileData = ""
    with open(fileName, mode) as aFile:
        fileData = aFile.read()
```

The DN used in the earlier step must match the DN of the user certified object containing the x509 certificate in this step.

# Accounting

Cisco Application Centric Infrastructure (ACI) fabric accounting is handled by these two managed objects that are processed by the same mechanism as faults and events:

- The aaaSessionLR managed object tracks user account login and logout sessions on the Cisco Application Policy Infrastructure Controller (APIC) and switches, and token refresh. The Cisco ACI fabric session alert feature stores information such as the following:
  - Username
  - IP address initiating the session
  - Type (telnet, HTTPS, REST, and so on)
  - Session time and length
  - Token refresh: A user account login event generates a valid active token which is required in order for the user account to exercise its rights in the Cisco ACI fabric.

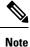

Token expiration is independent of login; a user could log out but the token expires according to the duration of the timer value it contains.

- The aaaModLR managed object tracks the changes users make to objects and when the changes occurred.
- If the AAA server is not pingable, it is marked unavailable and a fault is seen.

Both the aaaSessionLR and aaaModLR event logs are stored in Cisco APIC shards. After the data exceeds the pre-set storage allocation size, it overwrites records on a first-in first-out basis.

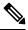

Note

In the event of a destructive event such as a disk crash or a fire that destroys a Cisco APIC cluster node, the event logs are lost; event logs are not replicated across the cluster.

Note

The aaaModLR and aaaSessionLR managed objects can be queried by class or by distinguished name (DN). A class query provides all the log records for the whole fabric. All aaaModLR records for the whole fabric are available from the GUI at the Fabric > Inventory > POD > History > Audit Log section, The Cisco APIC GUI History > Audit Log options enable viewing event logs for a specific object identified in the GUI.

The standard syslog, callhome, REST query, and CLI export mechanisms are fully supported for aaaModLR and aaaSessionLR managed object query data. There is no default policy to export this data.

There are no pre-configured queries in the Cisco APIC that report on aggregations of data across a set of objects or for the entire system. A fabric administrator can configure export policies that periodically export aaaModLR and aaaSessionLR query data to a syslog server. Exported data can be archived periodically and used to generate custom reports from portions of the system or across the entire set of system logs.

# Routed Connectivity to External Networks as a Shared Service Billing and Statistics

The Cisco Application Policy Infrastructure Controller (APIC) can be configured to collect byte count and packet count billing statistics from a port configured for routed connectivity to external networks as a shared service. The external networks are represented as external L3Out endpoint group (l3extInstP managed object) in Cisco Application Centric Infrastructure (ACI). Any EPG in any tenant can share an external L3Out EPG for routed connectivity to external networks. Billing statistics can be collected for each EPG in any tenant that uses an external L3Out EPG as a shared service. The leaf switch where the external L3Out EPG is provisioned forwards the billing statistics to the Cisco APIC where they are aggregated. Accounting policies can be configured to export these billing statics periodically to a server.